### 磁碟機/光碟機 使用指南

© Copyright 2009 Hewlett-Packard Development Company, L.P.

Microsoft 及 Windows 是 Microsoft Corporation 在美國的註冊商標。

本文件包含的資訊可能有所變更,恕不另行 通知。HP 產品與服務的保固僅列於隨產品及 服務所附的明確保固聲明中。本文件的任何 部份都不可構成任何額外的保固。HP 不負責 本文件在技術上或編輯上的錯誤或疏失。

第 2 版:2009 年 2 月

第 1 版:2008 年 12 月

文件編號:505488-AB2

#### 產品聲明

本使用指南說明多數機型都具備的功能。有 些功能可能無法在您的電腦上使用。

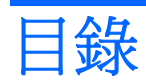

#### 1 處理磁碟機/光碟機

#### 2 使用光碟機

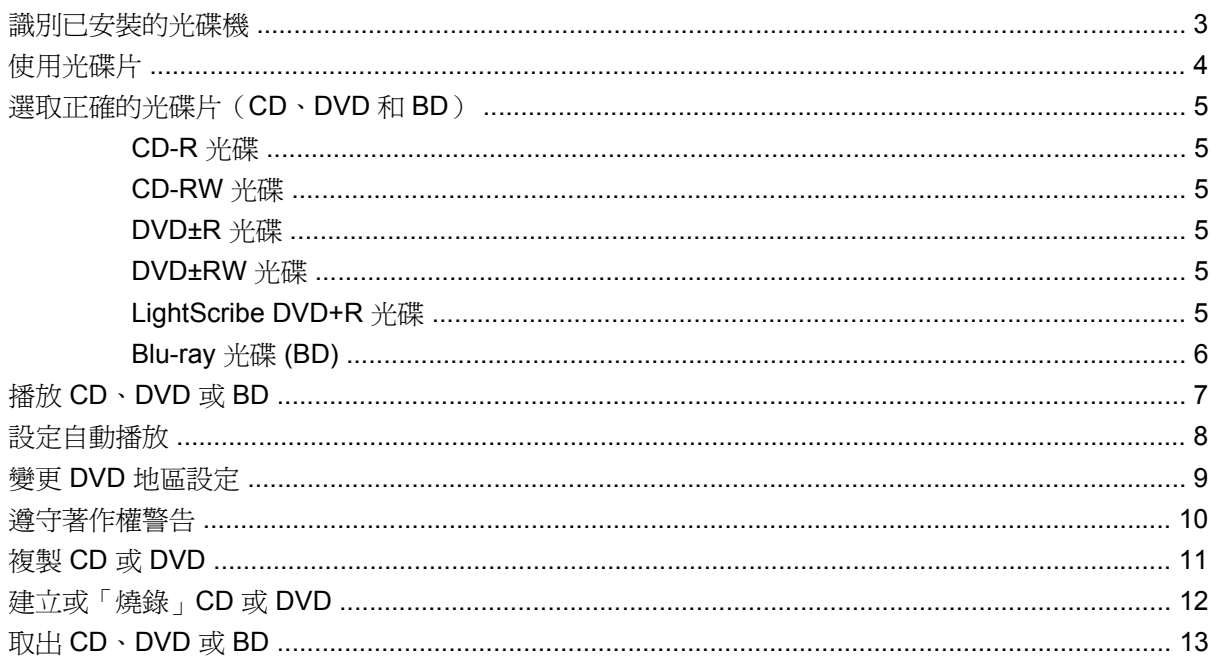

### 3 使用 HP ProtectSmart 硬碟保護 (僅限特定機型)

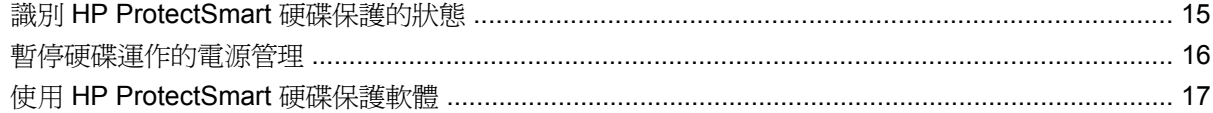

### 4 改善硬碟效能

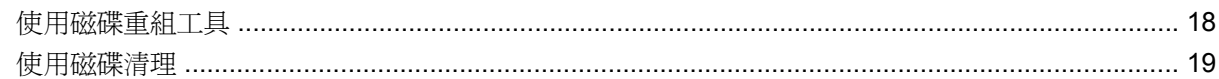

#### 5 更換硬碟

#### 6 疑難排解

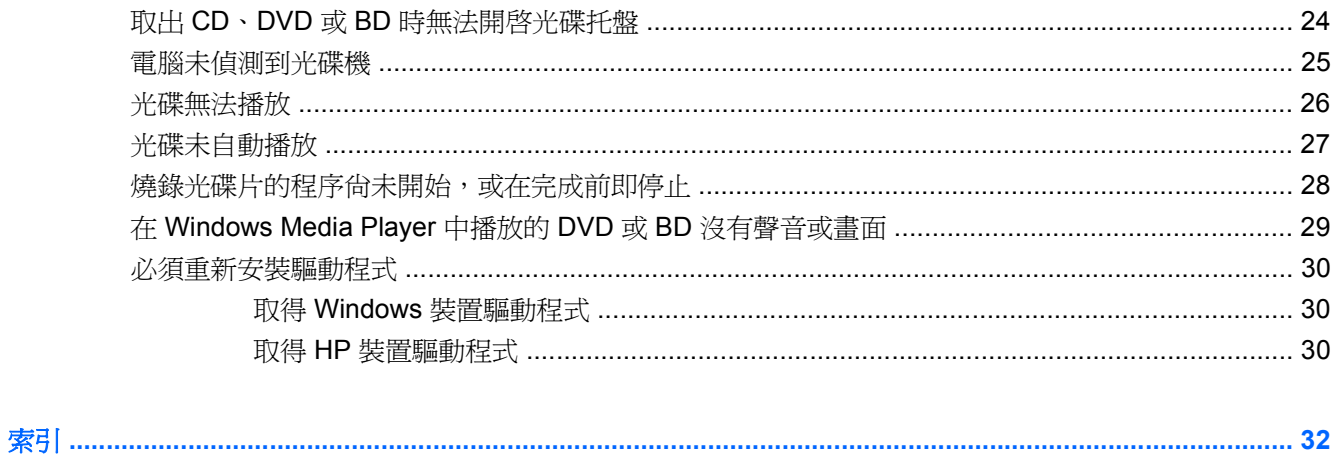

## <span id="page-4-0"></span>**1** 處理磁碟機**/**光碟機

磁碟機/光碟機是脆弱的電腦組件,必須小心處理。在處理磁碟機/光碟機之前,請參閱下列注意事項。 其適用的程序中包含額外的注意事項。

△ 注意: 爲降低損壞電腦、磁碟機/光碟機或遺失資訊的風險,請遵守下列預防措施:

移動連接至外接式硬碟的電腦之前,請先啓動「睡眠」,讓螢幕清空,或適當地中斷與外接式硬碟的連 線。

在處理磁碟機/光碟機之前,請先碰觸磁碟機/光碟機未上漆的金屬表面,將身上的靜電釋放掉。

請勿碰觸抽取式磁碟機/光碟機或電腦上的連接器接腳。

處理磁碟機/光碟機的時候請小心,不要摔落磁碟機/光碟機,或在上頭放置物體。

在取出或插入磁碟機/光碟機之前,請先關閉電腦。如果您不確定電腦是否已關機或處在「睡眠」模式, 請先啟動電腦,然後再透過作業系統關閉電腦。

請勿過度用力將磁碟機/光碟機插入磁碟機/光碟機插槽。

當光碟機在寫入光碟時,請勿使用電腦鍵盤或移動電腦,因為寫入程序對震動很敏感。

當電池是唯一的電力來源時,請先確定電池已充飽電力,然後再開始寫入媒體。

避免將磁碟機/光碟機曝露於溫度或濕度過高或過低的環境中。

避免將磁碟機/光碟機曝露於液體中。請勿在磁碟機/光碟機上噴灑清潔產品。

將磁碟機/光碟機從磁碟機/光碟機插槽取出、隨身攜帶、運送或儲存磁碟機/光碟機之前,請先將媒體從 磁碟機/光碟機取出。

如果必須郵寄磁碟機/光碟機,請用泡棉或其他具有保護作用的包裝材質包裹,並在包裝上標示「易碎 品」。

避免將磁碟機/光碟機曝露於磁場中。具有磁場的安全裝置,包括機場通道裝置和安全檢測棒。機場檢查 隨身行李的安全裝置(例如輸送帶)使用 X 光,而非磁力, 所以不會損壞磁碟機/光碟機。

## <span id="page-5-0"></span>**2** 使用光碟機

電腦包含光碟機,讓您可以讀取資料光碟、播放音樂和觀賞影片。如果您的電腦包含 Blu-ray 光碟機 (也稱為 BD 光碟機),您也可以觀賞光碟片的高畫質視訊。請識別安裝在電腦上的裝置類型,以瞭解其 功能。

### <span id="page-6-0"></span>識別已安裝的光碟機

#### ▲ 選取「開始」**>**「電腦」。

您將看到安裝在電腦上的所有裝置的清單,包含光碟機在內。您也許擁有下列其中一種類型的光碟機:

- DVD-ROM 光碟機
- DVD±RW/R 和 CD-RW 複合式光碟機
- 支援雙層燒錄 (DL) 的 DVD±RW/R 和 CD-RW 複合式光碟機
- 支援雙層燒錄 (DL) 的 LightScribe DVD±RW/R 和 CD-RW 複合式光碟機
- 支援 SuperMulti DVD±R/RW 雙層燒錄 (DL) 的 Blu-ray 光碟機
- 支援 LightScribe 與 SuperMulti DVD±RW 雙層燒錄 (DL) 的 Blu-ray 光碟機

附註: 您的電腦可能不支援以上所列的部分光碟機。

### <span id="page-7-0"></span>使用光碟片

光碟片(CD、DVD 和 BD)可儲存資訊,例如音樂、相片和影片。DVD 和 BD 的儲存容量比 CD 高。 您的光碟機可讀取標準 CD 和 DVD 光碟。如果光碟機是 BD 光碟機, 其也可以讀取 Blu-ray 光碟片。

#### 附註: 您的電腦可能不支援部分列出的光碟機。上表可能未列出所有支援的光碟機。

如下表所述,有些光碟機也可以寫入光碟。

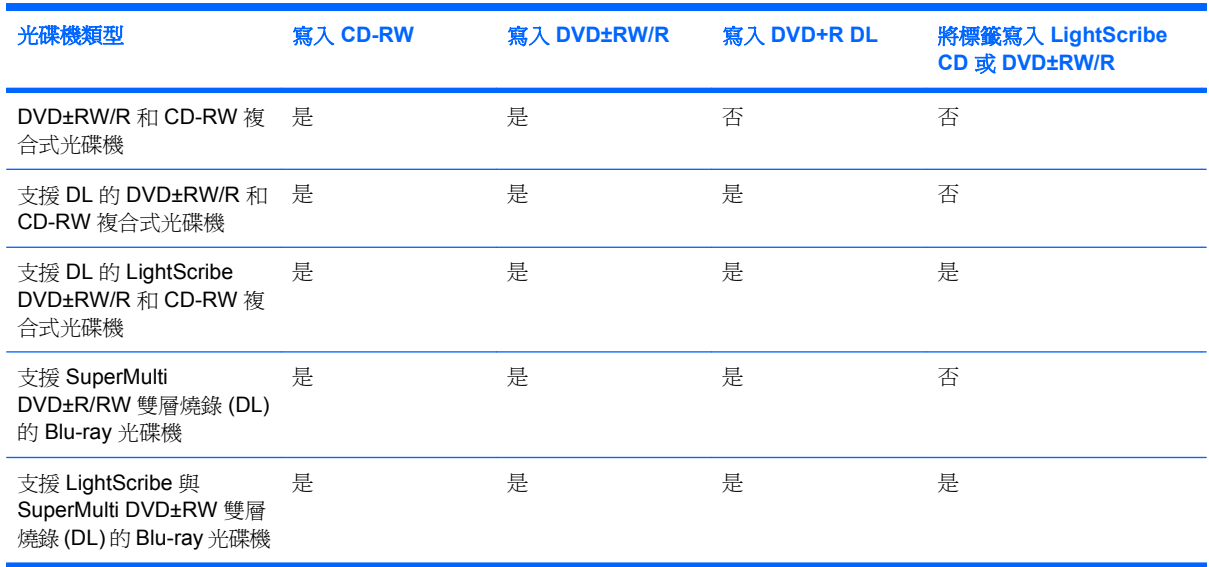

△ 注意: 為了避免音訊和視訊效能的降低、遺失資訊或喪失音訊或視訊的播放功能,請勿在讀取或寫入 光碟時,啓動「睡眠」或「休眠」狀態。

### <span id="page-8-0"></span>選取正確的光碟片(**CD**、**DVD** 和 **BD**)

光碟機可支援光碟片(CD、DVD 和 BD)。用來儲存數位資料的 CD 光碟, 也可用來錄製商用音訊, 對於個人的儲存需求相當便利。DVD 和 BD 主要用於電影、軟體和資料備份的用途。DVD 和 BD 的形 狀大小與 CD 相同,但是其儲存容量比 CD 大得多。

附註: 您電腦上的光碟機可能不支援本章節中提及的所有光碟類型。

### **CD-R** 光碟

使用 CD-R (一次性寫入) 光碟建立永久性封存, 並與他人共用檔案。典型的用途如下:

- 散佈大型簡報
- 共用已掃描的數位相片、視訊剪輯和書面資料
- 製作自己的音樂光碟
- 永久保存電腦檔案封存及已掃描的家庭記錄
- 由您的硬碟卸載檔案以釋出硬碟空間

資料錄製完成後,就無法清除或覆寫。

### **CD-RW** 光碟

使用 CD-RW 光碟(可覆寫的光碟版本)以儲存必須經常更新的大型專案。典型的用途如下:

- 發展及維護大型文件及專案檔案
- 傳輸工作檔案
- 每週備份硬碟檔案
- 連續上傳相片、視訊、音訊和資料

#### **DVD±R** 光碟

使用空白 DVD±R 光碟永久儲存大量資訊。資料錄製完成後,就無法清除或覆寫。

#### **DVD±RW** 光碟

如果您想清除或覆寫先前儲存的資料,請使用 DVD±RW 光碟。這類的光碟是您在燒錄音訊或視訊至不 能變更的 CD 或 DVD 之前,用來測試音訊或視訊最理想的光碟類型。

### **LightScribe DVD+R** 光碟

使用 LightScribe DVD+R 光碟以分享及儲存資料、家庭視訊和相片。這些光碟可由大部分的 DVD-ROM 光碟機和 DVD 視訊播放程式讀取。具備啓用 LightScribe 功能之光碟機與 LightScribe 軟體, 您就 可以將資料寫入光碟,然後在光碟外側加上設計過的標籤。

### <span id="page-9-0"></span>**Blu-ray** 光碟 **(BD)**

Blu-ray 光碟又稱 BD, 是一種高密度光碟格式, 專門用來儲存數位資訊, 包括高畫質視訊在內。單層 Blu-ray 光碟可儲存 25 GB, 超過單層 DVD 4.7 GB 容量的 5 倍。雙層 Blu-ray 光碟可儲存 50 GB,幾 乎是雙層 DVD 8.5 GB 容量的 6 倍。

 $\overrightarrow{B}$  附註: 因為 Blu-ray 是包含新技術的新格式,所以可能會有某些光碟、數位連線、相容性和/或效能方 面的問題,不代表產品本身有瑕疵。而且不保證在所有系統上都能順利播放。

### <span id="page-10-0"></span>播放 **CD**、**DVD** 或 **BD**

- **1.** 開啟電腦。
- **2.** 按下光碟機溝緣上的釋放按鈕 **(1)**,打開光碟托盤。
- **3.** 將托盤向外拉到底 **(2)**。
- **4.** 握住光碟的邊緣,不要觸碰其平滑表面,並以標籤面朝上,將光碟片放在托盤軸上。
- 学 附註: 如果托盤沒有完全打開,請小心將光碟片傾斜向下放到托盤軸上。
- **5.** 輕輕將光碟 **(3)** 壓入托盤軸,直到光碟卡住定位。

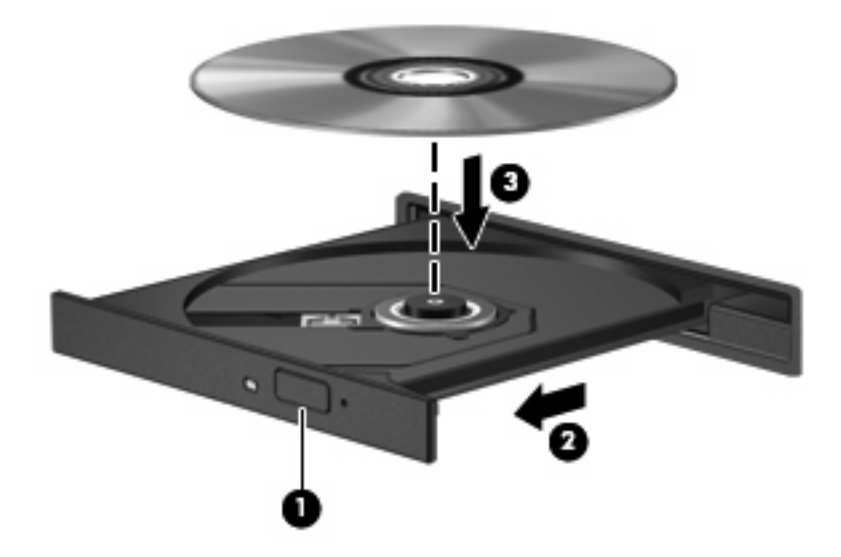

**6.** 關上光碟托盤。

如果您尚未依下列章節所述設定「自動播放」,「自動播放」對話方塊便會開啟。此對話方塊提示您選 取使用媒體內容的方式。

 $\overleftrightarrow{B}$  附註: 爲求最佳效果,播放 BD 時請將您的 AC 變壓器插入外部電源。

### <span id="page-11-0"></span>設定自動播放

- **1.** 選取「開始」**>**「控制台」**>**「自動播放 **CD** 或其他媒體」。
- 2. 確認「所有媒體與裝置都使用自動播放功能」核取方塊已經選取。
- 3. 按一下「**選擇預設**」,然後針對列出的各媒體類型選取其中一個可用的選項。
- **学 附註: 選擇 HP MediaSmart 播放 DVD**。
- **4.** 按一下「儲存」。
- 附註: 如需有關「自動播放」的詳細資訊,請參閱「說明及支援」。

### <span id="page-12-0"></span>變更 **DVD** 地區設定

大部分包含版權檔案的 DVD 也會包含地區碼。地區碼有助於在國際上保護著作權。

只有當 DVD 上的地區碼和您的 DVD 光碟機上的地區設定相符合時,您才可以播放包含地區碼的 DVD。

注意: DVD 光碟機上的地區設定只能夠變更 5 次。

您第 5 次選擇的地區設定將成為此 DVD 光碟機的永久地區設定。

剩餘的地區變更次數會顯示在「DVD 地區」索引標籤上。

如果要透過作業系統變更設定:

- **1.** 選取「開始」**>**「電腦」**>**「系統內容」。
- **2.** 在左側窗格中,按一下「裝置管理員」。
- 附註: Windows® 包括了可增進電腦安全性的「使用者帳戶控制」功能。在進行安裝應用程式、 執行公用程式或變更 Windows 設定這類工作時,您可能會看到要求權限或密碼的提示。如需詳細 資訊,請參閱「說明及支援」。
- **3.** 按一下「**DVD/CD-ROM** 光碟機」旁邊的「+」號。
- **4.** 在您要變更地區設定的 DVD 光碟機上按一下滑鼠右鍵,然後按一下「內容」。
- **5.** 在「**DVD** 地區」索引標籤上進行所需要的變更。
- **6.** 按一下「確定」。

<span id="page-13-0"></span>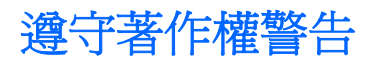

在適行著作權法之下,若未經授權而複製受著作權保護的資料,包括電腦程式、影片、廣播和錄音,皆 屬違法行為。請勿使用本電腦作為此類用途。

### <span id="page-14-0"></span>複製 **CD** 或 **DVD**

- **1.** 選取「開始」**>**「所有程式」**>**「**CyberLink DVD Suites**」**>**「**Power2Go**」。
- **2.** 將您要複製的光碟插入光碟機中。
- **3.** 按一下螢幕右下方的「複製」。
- **4.** 當收到提示時,請從光碟機中取出來源光碟,再將一片空白光碟插入光碟機中。 複製完資訊之後,您所建立的光碟會自動退出。

### <span id="page-15-0"></span>建立或「燒錄」**CD** 或 **DVD**

如果您的電腦包含 CD-RW、DVD-RW 或 DVD±RW 光碟機,您可以使用 Windows Media Player 或 CyberLink Power2Go 等軟體來燒錄資料、視訊及音訊檔,包括 MP3 及 WAV 等音樂檔。

燒錄 CD 或 DVD 時,請留意下列指示:

- 在燒錄光碟之前,請先儲存並關閉任何開啓的檔案及所有程式。
- CD-R 或 DVD-R 通常最適合燒錄音訊檔,因為一旦複製好資訊,即無法變更。

**imi Mini :** 您無法以 CyberLink Power2Go 建立音訊 DVD。

- 因為有些家庭及車內音響不能播放 CD-RW,請使用 CD-R 燒錄音樂光碟。
- CD-RW 或 DVD-RW 通常最適合燒錄資料檔,或在您將音訊或視訊錄製內容燒錄到無法變更的 CD 或 DVD 之前進行測試。
- 家用系統所使用的 DVD 播放程式通常不支援所有的 DVD 格式。請參閱隨附於 DVD 播放程式包裝 中的使用指南,以取得支援格式的清單。
- MP3 檔使用比其他音樂檔案格式較少的空間,且建立 MP3 光碟的程序與建立資料檔的程序一樣。 MP3 檔僅能在 MP3 播放程式,或是在裝有 MP3 軟體的電腦上播放。

若要燒錄 CD 或 DVD,請遵循下列步驟:

- **1.** 將來源檔下載或複製到硬碟上的資料夾。
- **2.** 將空白光碟或 DVD 插入光碟機。
- 3. 選取「**開始」>「所有程式**」,然後選取您要使用的軟體名稱。

附註: 有些程式可能會位於子資料夾中。

- **4.** 選取您要建立的 CD 或 DVD 類型(資料、音訊或視訊)。
- **5.** 以滑鼠右鍵按一下「開始」,再按一下「檔案總管」,然後瀏覽到儲存來源檔的資料夾。
- **6.** 開啟資料夾,然後拖曳檔案到包含空白光碟片的光碟機。
- **7.** 依照您所選取程式的指示開始進行燒錄程序。

如需特定說明,請參閱軟體製造商的指示,這些指示可能會透過軟體、光碟或製造商的網站等管道提 供。

△ 注意: 遵守著作權警告。在適行著作權法之下,若未經授權而複製受著作權保護的資料,包括電腦程 式、影片、廣播和錄音,皆屬違法行為。請勿使用本電腦作為此類用途。

### <span id="page-16-0"></span>取出 **CD**、**DVD** 或 **BD**

- **1.** 按下光碟機溝緣上的釋放按鈕 **(1)**,打開光碟托盤,然後輕輕將托盤 **(2)** 向外拉到底。
- **2.** 往上托住光碟片的外緣,輕壓托盤軸從托盤取出光碟片 **(3)**。握住光碟的邊緣,不要觸碰表面。
- 窗 附註: 如果托盤未完全伸出,取出光碟片時請稍微將它傾斜。

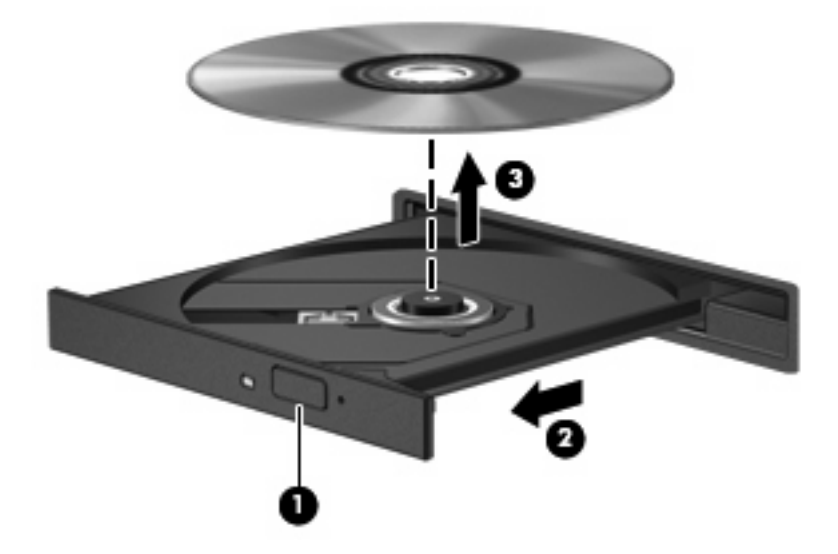

**3.** 關上光碟托盤,並將光碟片放在保護盒裡。

# <span id="page-17-0"></span>**3** 使用 **HP ProtectSmart** 硬碟保護(僅限特 定機型)

為了保護硬碟機,發生以下情況時,「HP ProtectSmart 硬碟保護,會暫停磁碟機的運作,並暫停 I/O 要求:

- 摔落電腦。
- 當電腦使用電池電源運作時,移動己關閉顯示器的電腦。

在上述事件發生不久後,「HP ProtectSmart 硬碟保護」會讓硬碟恢復正常運作。

如需詳細資訊,請參閱「HP ProtectSmart 硬碟保護」軟體「說明」。

### <span id="page-18-0"></span>識別 **HP ProtectSmart** 硬碟保護的狀態

電腦上的磁碟機/光碟機指示燈亮起,以顯示該磁碟機/光碟機已暫停運作。若要判斷磁碟機目前的狀態 是受保護還是暫停運作,請選擇「開始」 **>** 「控制台」 **>** 「行動 **PC**」 **>** 「**Windows** 行動中心」:

- 如果軟體已啟用,硬碟圖示上面會加上一個綠色核取記號。
- 如果軟體已停用,則會在硬碟圖示上面加上一個紅色 X。
- 如果磁碟機/光碟機已暫停運作,會在硬碟圖示上面加上一個黃色月亮標示。
- 附註: 「行動中心」的圖示可能不會顯示磁碟機的最新狀態。若要在變更狀態後立即進行狀態更新, 您必須啟用通知區域圖示。

若要啓用通知區域圖示:

- **1.** 選擇「開始」**>**「控制台」**>**「硬體和音效」**>**「**HP ProtectSmart** 硬碟保護」。
- $\Box$  附註: 如果「使用者帳戶控制」發出提示,請按「允許」。
- **2.** 在「系統匣中的圖示」列上,按一下「顯示」。
- **3.** 按一下「確定」。

### <span id="page-19-0"></span>暫停硬碟運作的電源管理

如果「HP ProtectSmart 硬碟保護」已暫停磁碟機/光碟機的運作,電腦將會以下列方式反應:

- 電腦不會關機。
- 電腦將無法啟動「睡眠」或「休眠」狀態(不包括下列附註所述的情況)。
- $\mathbb{B}^n$  附註: 如果您的電腦是使用電池電力運作,而且已達電力嚴重不足狀態時,「HP ProtectSmart 硬碟保護」便會允許電腦啓動「休眠」。
- 電腦不會啟動在「電源選項」內容的「警示」索引標籤中所設定的電池警示。

HP 建議您等到電腦關機, 或啓動「睡眠」或「休眠」後, 再移動電腦。

### <span id="page-20-0"></span>使用 **HP ProtectSmart** 硬碟保護軟體

「HP ProtectSmart 硬碟保護」軟體可讓您執行下列工作:

- 啟用和停用「HP ProtectSmart 硬碟保護」。
- $\overleftrightarrow{B}$  附註: 視您的使用者權限而定,您可能無法啓用或停用 HP ProtectSmart 硬碟保護。此外,系統 管理員群組的成員可以變更非系統管理員使用者的權限。
- 決定是否支援系統中的磁碟機/光碟機。

若要開啓軟體並變更設定,請依照下列步驟執行:

**1.** 在「行動中心」中,按一下硬碟圖示以開啟「HP ProtectSmart 硬碟保護」視窗。

 $-$  或  $-$ 

選擇「開始」**>**「控制台」**>**「硬體和音效」**>**「**HP ProtectSmart** 硬碟保護」。

- **2.** 按一下適當的按鈕來變更設定。
- **3.** 按一下「確定」。

## <span id="page-21-0"></span>**4** 改善硬碟效能

### 使用磁碟重組工具

硬碟上的資料會隨著您使用電腦而分散。「磁碟重組工具」可合併分散在硬碟上的檔案和資料夾,讓系 統運作更有效率。

「磁碟重組工具」使用簡單。啓動之後,即可無需監看地自動執行。視硬碟大小及分散檔案的數量而 定,重組工作可能需要超過一個小時才能完成。您可能想要將執行時間設在夜間或其他不需要存取電腦 的時間。

HP 建議您至少每個月重組一次硬碟。您可以將「磁碟重組工具」的排程設為每個月執行一次,也可以 在任何時間以手動方式重組電腦。

若要執行「磁碟重組工具」:

- **1.** 選取「開始」**>**「所有程式」**>**「附屬應用程式」**>**「系統工具」**>**「磁碟重組工具」。
- **2.** 按一下「立即重組」。
- $\mathbb{\mathcal{\tilde{B}}}$  附註: Windows 包括了可增進電腦安全性的「使用者帳戶控制」功能。在安裝軟體,執行公用 程式,或變更 Windows 設定這類工作時,您可能會看到要求權限或密碼的提示。如需詳細資訊, 請參閱「說明及支援」。

### <span id="page-22-0"></span>使用磁碟清理

「磁碟清理」會在硬碟中搜尋不需要的檔案,您可安心將它們刪除以釋放磁碟空間,並幫助電腦更有效 地運作。

若要執行磁碟清理:

- **1.** 選取「開始」**>**「所有程式」**>**「附屬應用程式」**>**「系統工具」**>**「磁碟清理」。
- **2.** 依照螢幕上的說明繼續執行。

## <span id="page-23-0"></span>**5** 更換硬碟

注意: 為防止資料遺失或系統停止回應:

取出硬碟插槽中的硬碟之前,要先關閉電腦。請勿在電腦處於開啓、「睡眠」或「休眠」狀態時取出硬 碟。

如果您不確定電腦是否已關機或在「休眠」中,請先按電源按鈕開啓電腦,再透過作業系統來關閉電 腦。

若要取出硬碟:

- **1.** 儲存您的工作內容。
- **2.** 關閉電腦並闔上顯示幕。
- **3.** 中斷所有外接式裝置與電腦的連接。
- **4.** 將電源線從 AC 插座拔下。
- **5.** 將電腦翻轉,以底部朝上放置於平面。
- **6.** 將電池從電腦中取出。
- **7.** 將硬碟插槽面向您,然後鬆開 2 顆硬碟外蓋螺絲 **(1)**。
- **8.** 抬起硬碟外蓋,並將它從電腦取下 **(2)**。

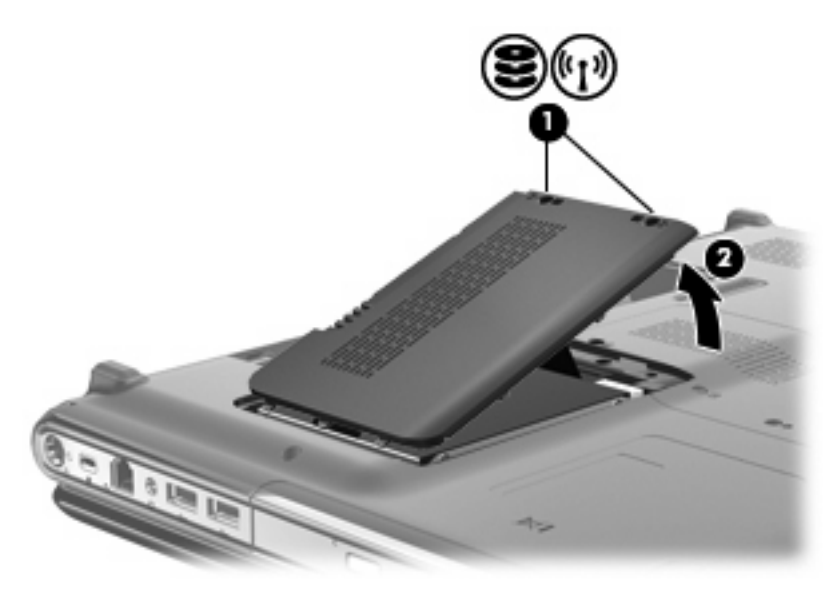

**9.** 用力拉起硬碟纜線上的塑膠垂片以中斷硬碟與系統主機板的連接 **(1)**。

<span id="page-24-0"></span>**10.** 使用硬碟左側的垂片 **(2)**,提起硬碟呈 45 度角,然後從電腦中取出硬碟 **(3)**。

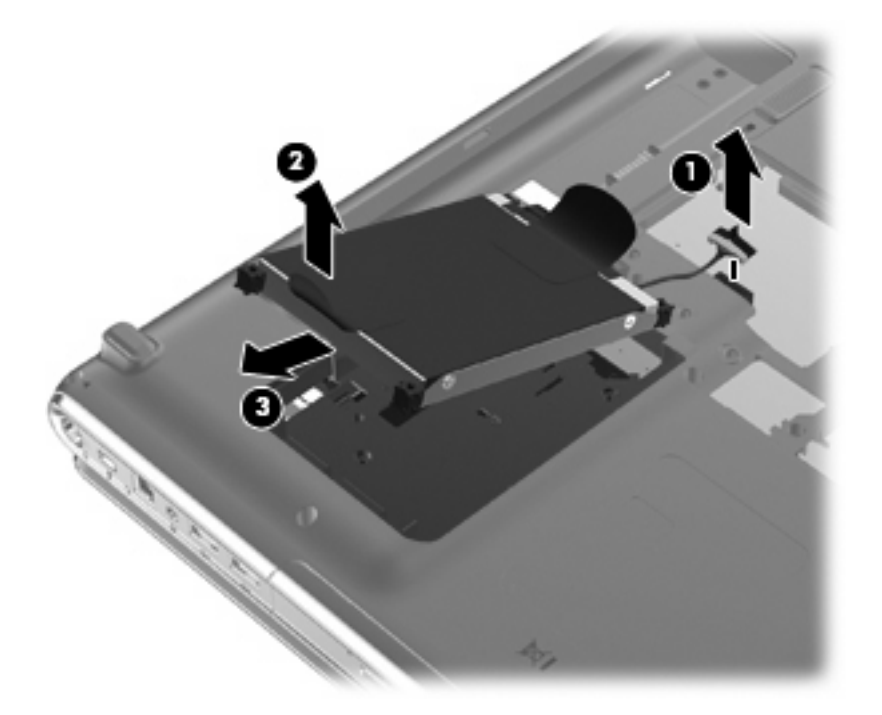

若要安裝硬碟:

- **1.** 將硬碟插入硬碟插槽 **(1)**。
- **2.** 使用硬碟上的垂片 **(2)**,將垂片向右拉使橡皮墊片塞進硬碟插槽右側的開口中。
- **3.** 將硬碟纜線 **(3)** 連接至系統主機板的硬碟接頭上。

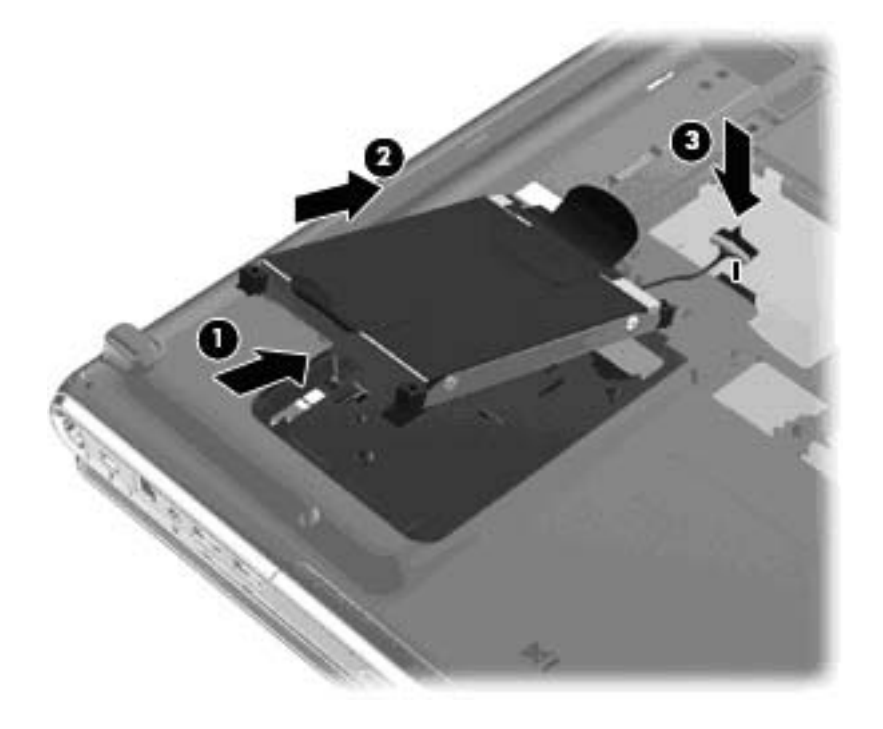

**4.** 將硬碟外蓋的垂片對準電腦上的凹口 **(1)**。

- **5.** 裝好外蓋 **(2)**。
- **6.** 鎖緊硬碟外蓋的 2 顆螺絲 **(3)**。

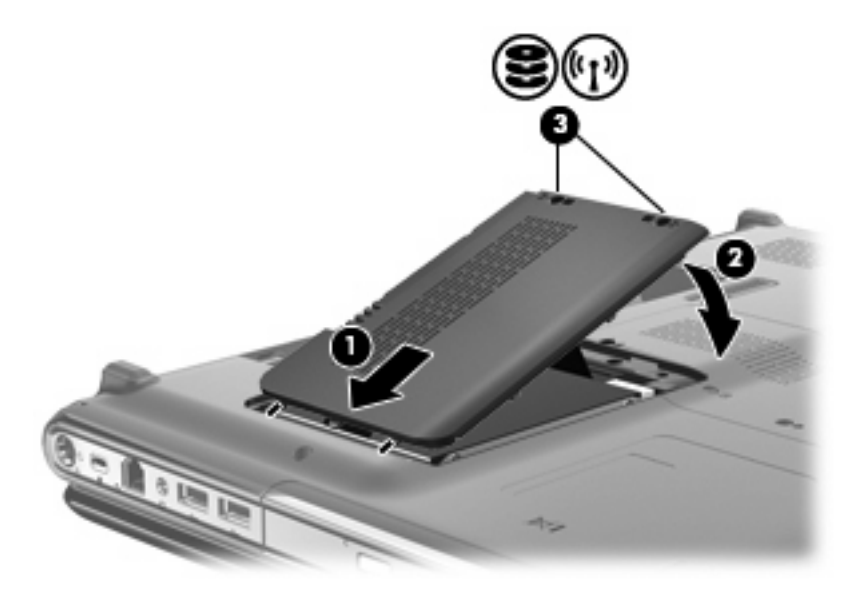

# <span id="page-26-0"></span>疑難排解

下列章節說明幾個常見的問題及解決方案。

### <span id="page-27-0"></span>取出 **CD**、**DVD** 或 **BD** 時無法開啟光碟托盤

- **1.** 將迴紋針的一端 **(1)** 插入光碟機前溝緣的釋放孔。
- **2.** 輕壓迴紋針,直到光碟托盤打開,然後再將托盤 **(2)** 向外拉到底。
- **3.** 往上托住光碟片的外緣,輕壓托盤軸從托盤取出光碟片 **(3)**。握住光碟的邊緣,不要觸碰表面。
- 窗 附註: 如果托盤未完全伸出,取出光碟片時請稍微將它傾斜。

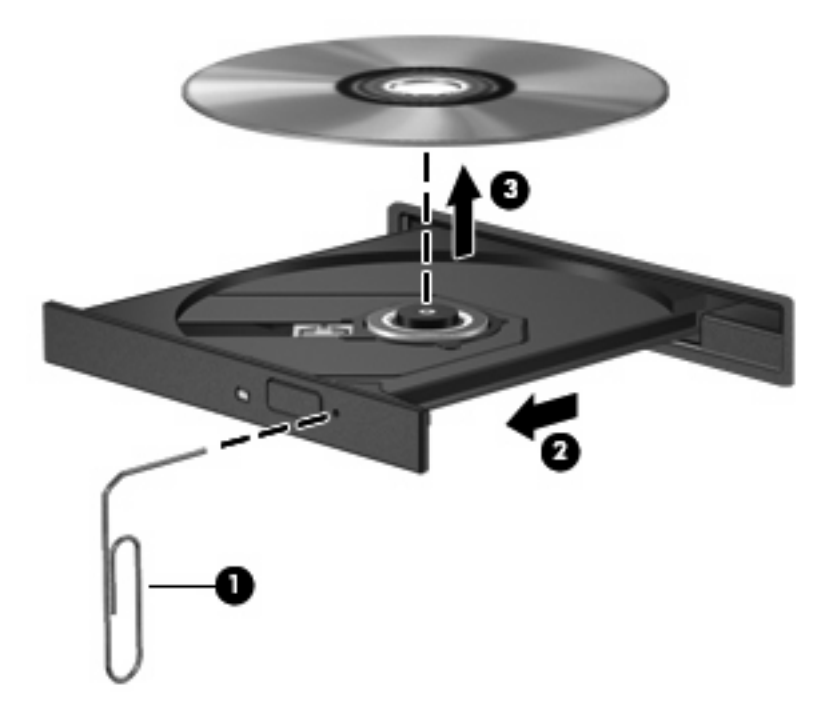

**4.** 關上光碟托盤,並將光碟片放在保護盒裡。

### <span id="page-28-0"></span>電腦未偵測到光碟機

如果 Windows 未偵測到已安裝的裝置,則該裝置的驅動程式軟體可能已經遺失或毀損。如果您懷疑 CD DVD 或 BD 磁碟機未被偵測到,請從「裝置管理員」公用程式所列的光碟機清單中進一步確認。

- **1.** 從光碟機中取出光碟。
- **2.** 按一下「開始」,並在「開始搜尋」方塊中輸入「裝置管理員」。

輸入後,搜尋結果即會列在方塊上方的窗格中。

- 3. 在結果窗格中,按一下「裝置管理員」。如果「使用者帳戶控制」發出提示,請按「繼續」。
- **4.** 在「裝置管理員」視窗中,按一下「**DVD/CD-ROM** 光碟機」旁邊的加號 (+),除非已顯示減號 (-)。 尋找光碟機清單。

如果清單中沒有列出磁碟機/光碟機,請依「必須重新安裝的裝置驅動程式」一節中的指示安裝 (或重新安裝)裝置驅動程式。

### <span id="page-29-0"></span>光碟無法播放

- 在播放 CD 之前,先儲存您的工作,並關閉所有開啓的程式。DVD 或 BD。
- 播放 CD、DVD 或 BD 之前,先登出網際網路。
- 確認光碟已正確插入。
- 確認光碟是乾淨的。如有必要,請用過濾水和不會產生棉絮的布清理光碟。從光碟片的中央往外圍 擦拭。
- 檢杳光碟片是否有刮痕。如果發現刮痕,請以在任何電子材料行都可買到的光碟片修復包來處理光 碟刮痕。
- 在播放光碟之前停用「睡眠」模式。

請勿在播放光碟片時,啓動「休眠」或「睡眠」。否則您可能會看到詢問是否要繼續的警告訊息。 如果顯示此訊息,請按「否」。按「否」之後,電腦可能會出現下列狀況:

- 可能會繼續播放。
- $-$  或  $-$
- 可能會關閉多媒體程式中的播放視窗。如果要返回以繼續播放光碟,請按一下多媒體程式中的 「**播放**」按鈕,重新搭動光碟。在極少數的狀況下,您可能需要結束此程式,然後重新啓動。
- 增加系統資源:
	- 關閉印表機和掃描器,然後拔下相機和其他可攜式手提裝置。中斷這些隨插即用裝置的連接會 釋放出可貴的系統資源,結果是播放的效果會更好。
	- 。 變更桌面色彩內容。由於人類的眼睛無法輕易辨識出高於 16 位元的色彩間差異,因此,如果 您將系統色彩內容降到 16 位元色彩,則在看電影時,應該不會注意到任何色彩失真的情況。 變更的步驟如下:
		- 1. 在桌面的空白處按一下滑鼠右鍵,並選取「個人化」**>**「顯示設定」。
		- 2. 將「色彩」設定到「中(16位元)」,如果這項設定尚未選定的話。

### <span id="page-30-0"></span>光碟未自動播放

- **1.** 按一下「開始」**>**「控制台」**>**「自動播放 **CD** 或其他媒體」。
- **2.** 確認「所有媒體與裝置都使用自動播放功能」核取方塊已經選取。
- **3.** 按一下「儲存」。

現在將 CD、DVD 或 BD 放入光碟機中時,應該就會開始自動播放。

### <span id="page-31-0"></span>燒錄光碟片的程序尙未開始,或在完成前即停止

- 確認所有其他程式皆已關閉。
- 關閉「睡眠」模式和「休眠」。
- 確認您使用的光碟片類型適用於您的光碟機。如需光碟類型的詳細資訊,請參閱使用指南。
- 確認光碟片已正確插入。
- 選取較慢的寫入速度,然後再試一次。
- 如果您正在複製光碟片,請在嘗試將內容燒錄到新磁碟之前,先將來源光碟上的資訊儲存到硬碟 上,再從硬碟燒錄到目的光碟。
- 重新安裝位於「裝置管理員」中之 DVD/CD-ROM 光碟機類別的光碟燒錄裝置驅動程式。

<span id="page-32-0"></span>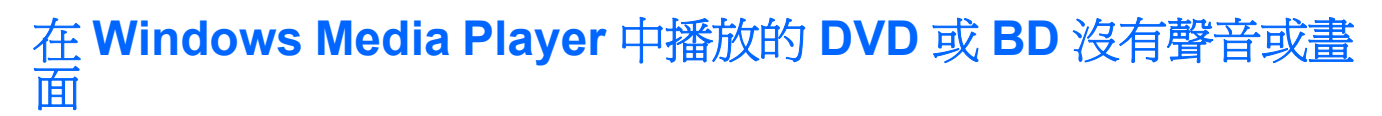

使用 MediaSmart 播放 DVD 或 BD。電腦上已安裝 MediaSmart。

### <span id="page-33-0"></span>必須重新安裝驅動程式

- **1.** 從光碟機中取出光碟。
- **2.** 按一下「開始」,並在「開始搜尋」方塊中輸入「裝置管理員」。 輸入後,搜尋結果即會列在方塊上方的窗格中。
- **3.** 在結果窗格中,按一下「**裝置管理員**」。如果「使用者帳戶控制」發出提示,請按「**繼續**」。
- **4.** 在「裝置管理員」中,按一下您想要解除安裝和重新安裝之驅動程式類型旁邊的加號 (+)(例如 DVD/CD-ROMs、數據機等等), 除非已顯示減號 (-)。
- **5.** 按一下列出的驅動程式,再按下 delete 鍵。收到提示時,確認您要刪除該驅動程式,但不重新啓 動電腦。

對於其他要刪除的驅動程式,重複相同的步驟。

**6.** 在「裝置管理員」視窗中,按一下工具列中的「硬體變更掃描」圖示。Windows 會掃描您的系 統,找出已安裝的硬體,並對任何需要驅動程式的裝置安裝預設驅動程式。

附註: 如果系統提示您重新啟動電腦,請先儲存所有開啟的檔案,然後繼續重新啟動的步驟。

- **7.** 必要時,請重新開啓「裝置管理員」,然後確認驅動程式已再次列在清單上。
- **8.** 嘗試再次執行您的程式。

如果解除安裝和重新安裝預設裝置驅動程式仍無法修正問題,您可能需要使用下列章節所述的步驟更新 您的驅動程式。

#### 取得 **Windows** 裝置驅動程式

您可以使用 Microsoft® Update 取得最新的 Windows 裝置驅動程式。此 Windows 功能可以設定成自動 檢查並安裝 Windows 作業系統及其他 Microsoft 產品的更新程式。

若要使用 Microsoft Update:

- **1.** 開啟網際網路瀏覽器,並前往 <http://www.microsoft.com>。
- **2.** 按一下「安全性和更新」。
- **3.** 按一下「**Microsoft Update**」以取得電腦作業系統、程式和硬體的最新更新程式。
- 4. 依照螢幕上的指示安裝 Microsoft Update。如果「使用者帳戶控制」發出提示,請按「**繼續**」。
- 5. 按一下「**變更設定**」,這設定 Microsoft Update 檢查 Windows 作業系統及其他 Microsoft 產品更 新的時間。
- **6.** 如果系統提示您這麼做,請重新啟動電腦。

#### 取得 **HP** 裝置驅動程式

遵循下列其中一個步驟以取得 HP 裝置驅動程式。

若要使用 HP 更新公用程式:

- **1.** 選取「開始」**>**「所有程式」 **>**「**HP**」**>**「**HP** 更新」。
- **2.** 在 HP 歡迎畫面上按一下「設定」,並選取公用程式在網頁上檢查軟體更新的時間。
- **3.** 按「下一步」以立即檢查 HP 軟體更新。

若要使用 HP 網站:

- 1. 開啓您的網際網路瀏覽器,前往 <http://www.hp.com/support>,並選取您的國家或地區。
- **2.** 按一下軟體和驅動程式下載的選項,然後在產品方塊中輸入電腦的型號。
- **3.** 按下 enter 鍵,再依照螢幕上的指示進行。

<span id="page-35-0"></span>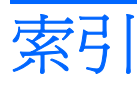

#### **B**

BD 光碟機 [4](#page-7-0) Blu-ray 光碟 (BD) 取出 [13](#page-16-0) 播放 [7](#page-10-0) Blu-ray 光碟機 [4](#page-7-0)

### **D**

DVD 取出 [13](#page-16-0) 磁碟機/光碟機 [2](#page-5-0) 播放 [7](#page-10-0) 複製 [11](#page-14-0) 燒錄 [12](#page-15-0), [28](#page-31-0) 變更地區設定 [9](#page-12-0) DVD 光碟機 [4](#page-7-0) DVD 地區設定 [9](#page-12-0)

#### **H**

HP ProtectSmart 硬碟保護 [14](#page-17-0)

#### 六畫

光碟 Blu-ray [6](#page-9-0) 使用 [4,](#page-7-0) [5](#page-8-0) 取出 [13](#page-16-0) 播放 [7](#page-10-0) 複製 [11](#page-14-0) 燒錄 [12](#page-15-0), [28](#page-31-0) 光碟機 識別 [3](#page-6-0) 地區碼, DVD [9](#page-12-0) 自動播放 [8](#page-11-0)

#### 八畫

版權警告 [10](#page-13-0)

#### 九畫

指示燈, 磁碟機/光碟機 [15](#page-18-0)

#### 十一畫 軟體

磁碟重組工具 [18](#page-21-0) 磁碟清理 [19](#page-22-0)

### 十二畫

硬碟 HP ProtectSmart 硬碟保 護 [14](#page-17-0) 安裝 [21](#page-24-0) 更換 [20](#page-23-0) 取出 [20](#page-23-0)

#### 十三畫

裝置驅動程式 HP 驅動程式 [30](#page-33-0) Windows 驅動程式 [30](#page-33-0)

#### 十四畫

疑難排解 HP 裝置驅動程式 [30](#page-33-0) Windows 驅動程式 [30](#page-33-0) 光碟托盤 [24](#page-27-0) 光碟播放 [26](#page-29-0), [27](#page-30-0) 光碟機偵測 [25](#page-28-0) 裝置驅動程式 [30](#page-33-0) 燒錄光碟 [28](#page-31-0) 磁碟重組工具軟體 [18](#page-21-0) 磁碟效能 [18](#page-21-0) 磁碟清理軟體 [19](#page-22-0) 磁碟機/光碟機 光碟 [2](#page-5-0) 硬碟 [20](#page-23-0), [21](#page-24-0) 維護 [1](#page-4-0) 亦請參見 硬碟, 光碟機 磁碟機/光碟機指示燈 [15](#page-18-0) 維護 磁碟重組工具 [18](#page-21-0) 磁碟清理 [19](#page-22-0)

#### 十五畫

播放 CD, DVD 或 BD [7](#page-10-0)

### 十六畫

機場安全裝置 [1](#page-4-0)